# **GET CONNECTED**

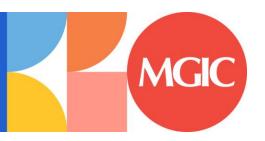

# Encompass® - Full User Guide

#### Version 5

| Quick Guides                 | 2  |
|------------------------------|----|
| Order Rate Quotes            | 2  |
| Order Multi - Rate Quotes    | 4  |
| Order Delegated MI           | 8  |
| Order Non-Delegated MI       | 11 |
| Order Contract Underwriting  | 15 |
| MI Activation                | 19 |
| Submit Post-Close Docs       | 21 |
| Admin Guide                  |    |
| Password Manager             | 25 |
| Access MGIC – Direct         | 27 |
| Rate Quote-Only User Persona | 30 |
| Trigger for PMI LTV Cut-Off  | 32 |

# **Quick Guides**

#### **Order Rate Quotes**

#### 1. Select Rate Quote

To get a rate quote, select **Rate Quote** as the **Request Type** and enter the appropriate information.

**MI Coverage** % automatically defaults to standard coverage.

- Click on the MI Coverage % link for guidance or edit the MI Coverage % manually
- The MI Coverage % will automatically adjust with changes to the loan information
- Click the reset icon to reset to standard coverage:

Click Rate Quote.

**NOTE:** If manually entering a User ID and Password, you must successfully order a Rate Quote for your credentials to be saved.

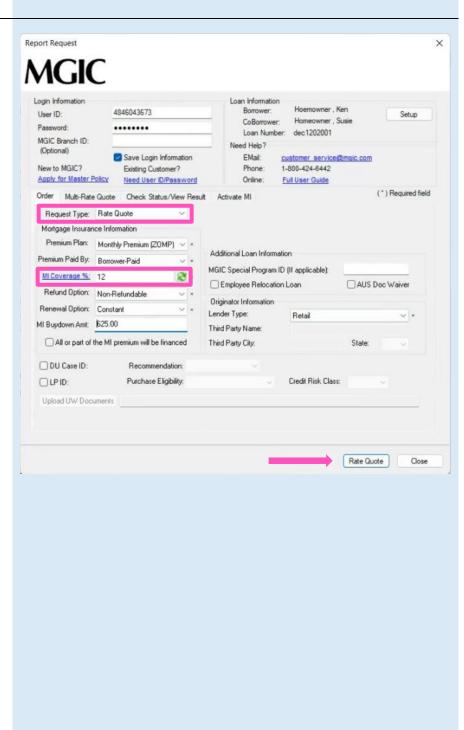

#### 2. Import MI Rates

To import the MI premium information into the MIP/PMI Guarantee Fee Calculation screen, Loan Estimate and Closing Disclosure, click Import Fees.

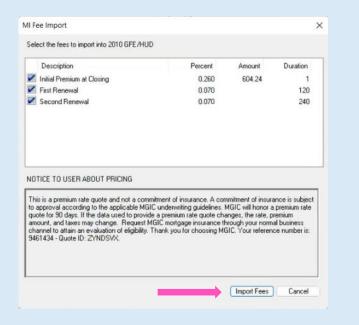

#### 3. View Rate Quote

Rate quotes appear under the **Check Status/View Results** tab. Highlight the rate quote and click **View** to view the rate quote PDF. Rate quote PDFs are also saved to the eFolder.

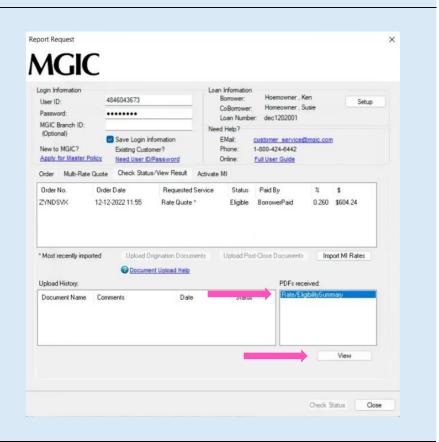

#### **Order Multi - Rate Quotes**

#### 1. Select Multi-Rate Quote

To obtain multiple rate-quote scenarios concurrently, select the **Multi-Rate Quote** tab.

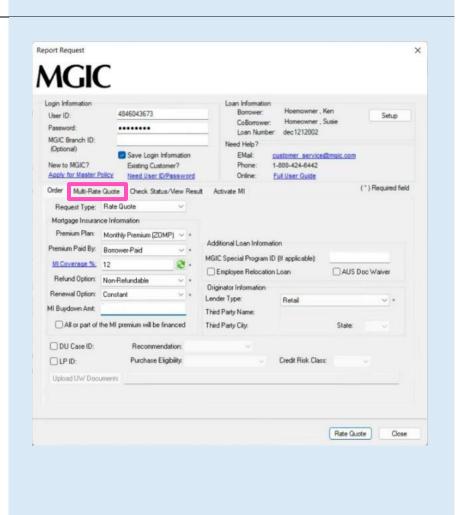

#### 2. Request Multi-Rate Quotes

The **Multi-Rate Quote** tab displays 3 scenarios:

- Scenario 1 (Borrower-Paid Monthly)
- Scenario 2 (Borrower-Paid Single)
- Scenario 3 (Lender-Paid Single)

You can modify the scenarios by selecting different products in the dropdown boxes for **Premium Plan** and **Premium Paid By**.

The **MI Coverage** % for each scenario automatically defaults to standard coverage.

Click on the **MI Coverage** % hyperlink for guidance or to manually edit the **MI Coverage** %. The **MI Coverage** % will not automatically adjust with changes to the loan information.

Use the **to** reset to standard coverage.

**NOTE:** If you enter information in the **Additional Loan Information** section, it will apply to all 3 scenario quotes.

To exclude a scenario, select **Exclude from Multi-Quote** from dropdown under the **Premium Plan**.

Click Rate Quote.

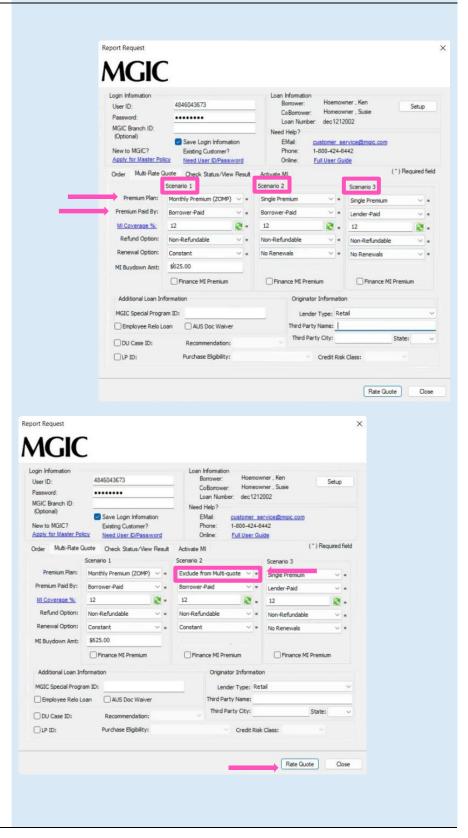

#### 3. View Multi-Rate Quote Scenarios

The selected multi-rate quote scenarios display on the **Check Status/View Result** tab.

Note: All the rate quote PDFs are saved in the eFolder.

- a. To view a specific rate quote PDF:
  - Highlight the appropriate quote scenario
  - Click View
- b. To import MI rates:
  - Highlight the appropriate quote scenario
  - Click Import MI Rates
- The MI Fee Import screen will display Click Import Fees

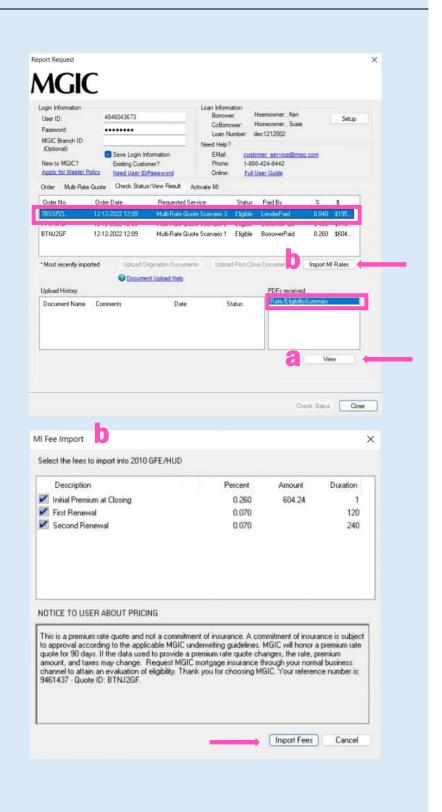

An **asterisk** will display beside the selected scenario to indicate the fees were imported for this rate quote.

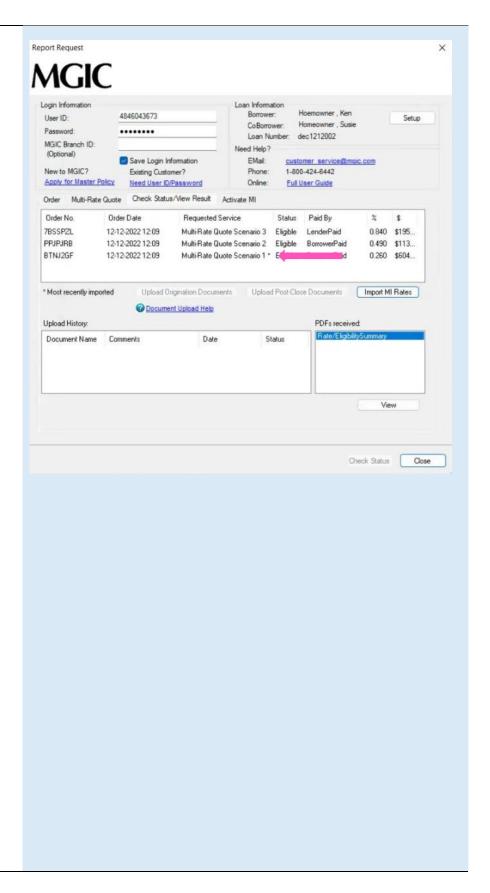

#### **Order Delegated MI**

#### 1. Select Order Delegated MI

To order delegated MI, select **Order Delegated MI** as the **Request Type** and enter the appropriate information.

**MI Coverage** % automatically defaults to standard coverage.

- Click on the MI Coverage % link for guidance or edit the MI Coverage % manually
- The MI Coverage % will automatically adjust with changes to the loan information
- Click the reset icon to reset to standard coverage:

The MGIC Rate Quote ID defaults to the most recent quote ordered via Encompass. Select MGIC Rate Quote ID from the drop-down menu or enter it manually if you obtained your MGIC MiQ Rate Quote outside of the Encompass interface.

#### Click Order.

**NOTE:** If manually entering a User ID and Password, you must successfully order an MI Application for your credentials to be saved.

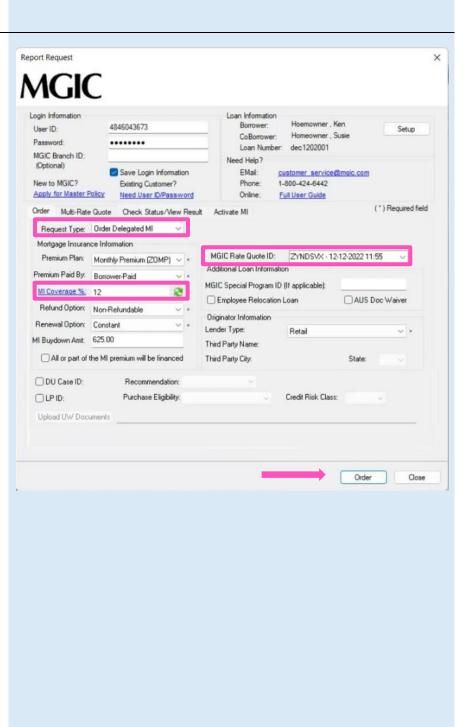

#### 2. Import MI Rates

To import the MI premium information into the MIP/PMI/Guarantee Fee Calculation screen, Loan Estimate and Closing Disclosure, click Import Fees.

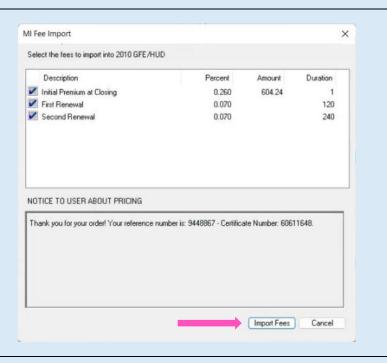

#### 3. View Commitment/Certificate

Under the Check Status/View Result tab, select the completed delegated MI order and click View to view the PDF of the most recent Commitment/Certificate.

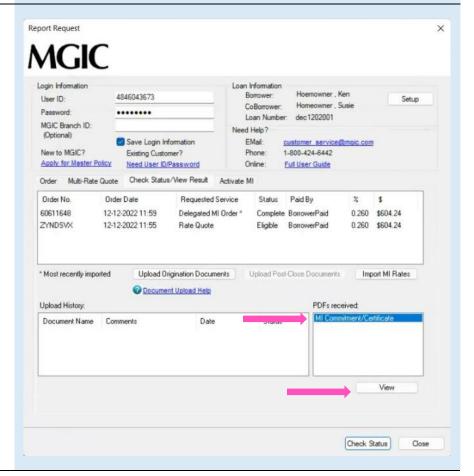

## 4. Resubmit Delegated MI Order or Send Additional Attachments (Optional)

As changes occur to the loan, you may resubmit the loan data by selecting **Resubmit Delegated MI** in the **Request Type** drop-down menu.

The MGIC Rate Quote ID defaults to the most recent quote ordered via Encompass. Select MGIC Rate Quote ID from the drop-down menu or enter it manually if you obtained your MGIC MiQ Rate Quote outside of the Encompass interface.

If you need to send new attachments, click the **Upload UW Documents** button.

Click Resubmit.

#### Or

If you are on the **Check Status/View Result** tab, click **Upload Origination Documents** to send attachments.

**NOTE:** Ensure the documents you want to attach aren't open on your desktop.

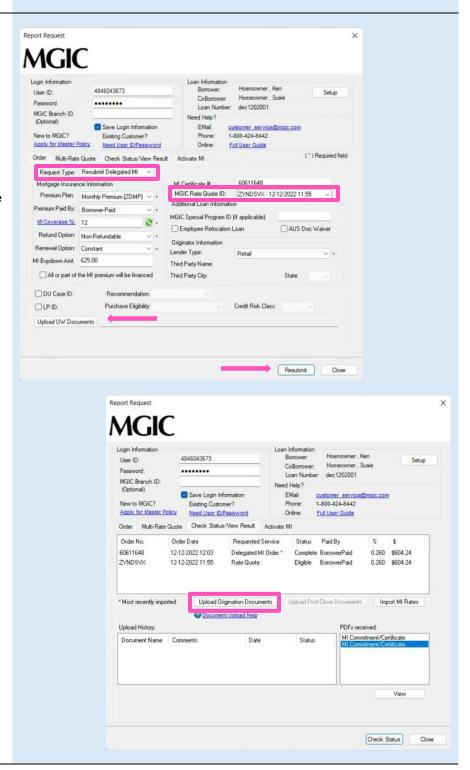

#### **Order Non-Delegated MI**

#### 1. Select Order Non-Delegated MI

To order non-delegated MI, select **Order Non-Delegated MI** as the **Request Type** and enter the appropriate information.

**MI Coverage** % automatically defaults to standard coverage.

- Click on the MI Coverage % link for guidance or edit the MI Coverage % manually.
- The MI Coverage % will automatically adjust with changes to the loan information.
- Click the reset icon to reset to standard coverage:

The MGIC Rate Quote ID defaults to the most recent quote ordered via Encompass. Select the MGIC Rate Quote ID from the drop-down menu or enter it manually if you obtained your MGIC MiQ Rate Quote outside of the Encompass interface.

**NOTE:** If manually entering a User ID and Password, you must successfully order an MI application for your credentials to be saved.

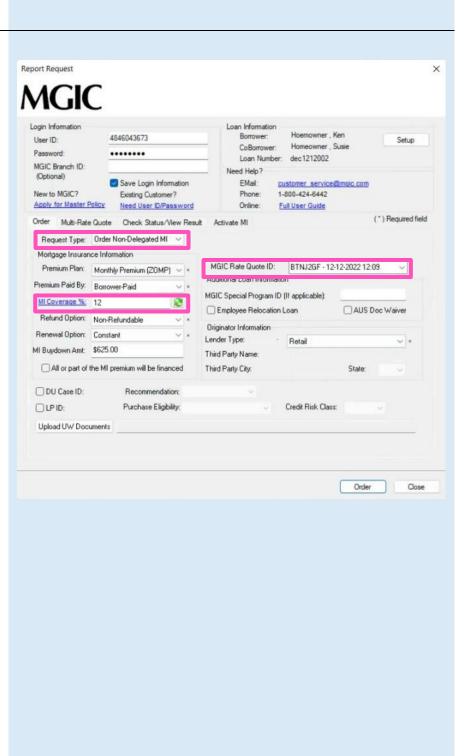

#### 2. Add Attachments

- a. Click Upload UW Documents to open the Attachment List
- b. Click the + (plus) icon to add an attachment
- c. Enter any comments (optional)
- d. Browse for the document
- e. Click Continue

Then click **Attach** in the **Attachment List** screen to attach the documents to the loan file.

**NOTE:** Ensure the documents you want to attach are not open on your desktop.

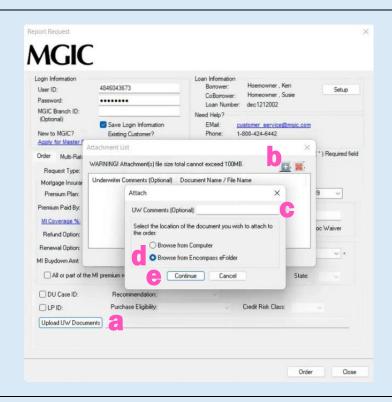

#### 3. Order Non-Delegated MI

The file names of the documents you attached will appear next to the Upload UW Documents button.

Click Order to submit the loan file.

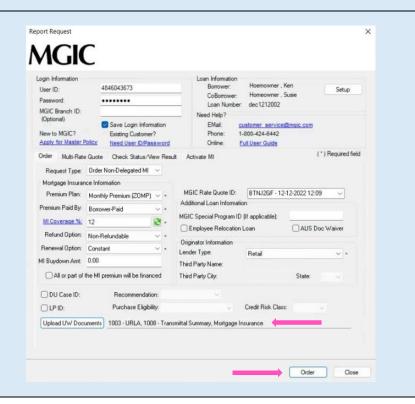

## 4. Resubmit Non-Delegated MI Order or Send Additional Attachments (Optional)

As changes occur to the loan, you may resubmit the loan data and any new documents or conditions on an existing loan by selecting **Resubmit Non-Delegated MI Order** in the **Request Type** drop-down menu.

The MGIC Rate Quote ID defaults to the most recent quote ordered via Encompass. Select the MGIC Rate Quote ID from the drop-down menu or enter it manually if you obtained your MGIC MiQ Rate Quote outside of the Encompass interface.

If you need to send new attachments, click the **Upload UW Documents** button.

Click Resubmit.

**NOTE:** Ensure the documents you want to attach aren't open on your desktop.

#### Or

If you are on the Check Status/View Result tab, click **Upload Origination Documents** to send attachments.

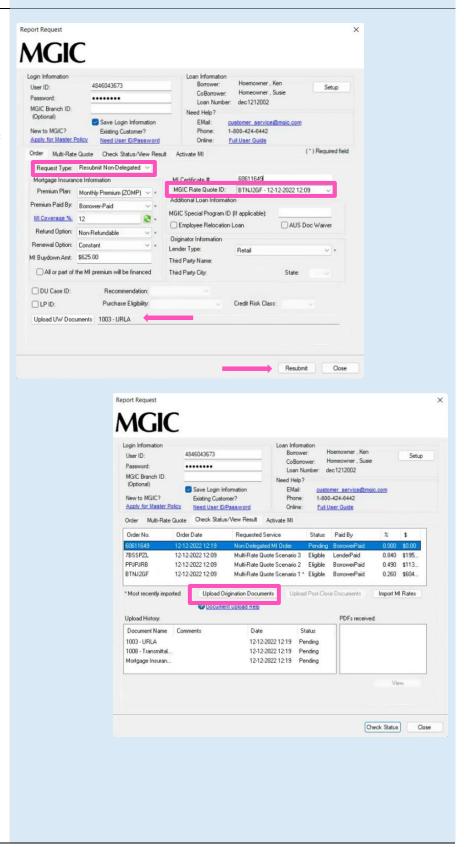

#### 5. Check Status

Once MGIC underwriters notify you that your non-delegated MI application has been approved, go to the **Check Status/View Result** tab to check status.

Select the order and click **Check Status** to Import Fees and view the Commitment/Certificate PDF.

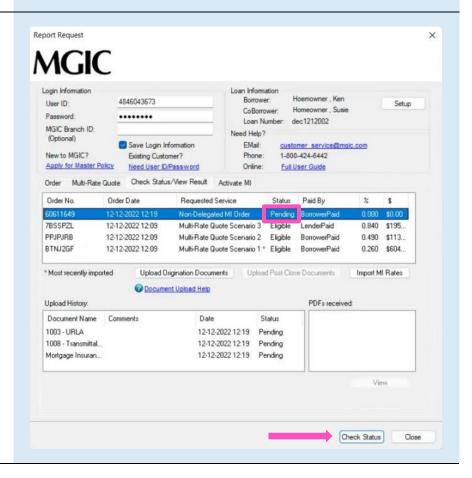

#### **Order Contract Underwriting**

#### 1. Order Contract Underwriting

Select **Order Contract UW** from the **Request Type** and enter the appropriate information.

If mortgage insurance is also desired, keep the **CUW with MI** checkbox checked.

**MI Coverage** % automatically defaults to standard coverage.

- Click on the MI Coverage % link for guidance or edit the MI Coverage % manually.
- The MI Coverage % will automatically adjust with changes to the loan information.
- Click the reset icon to reset to standard coverage:

The MGIC Rate Quote ID defaults to the most recent quote ordered via Encompass. Select the MGIC Rate Quote ID from the drop-down menu or enter it manually if you obtained your MGIC MiQ Rate Quote outside of the Encompass interface.

**Note:** To set up Contract Underwriting, please contact your MGIC representative: mgic.com/contact.

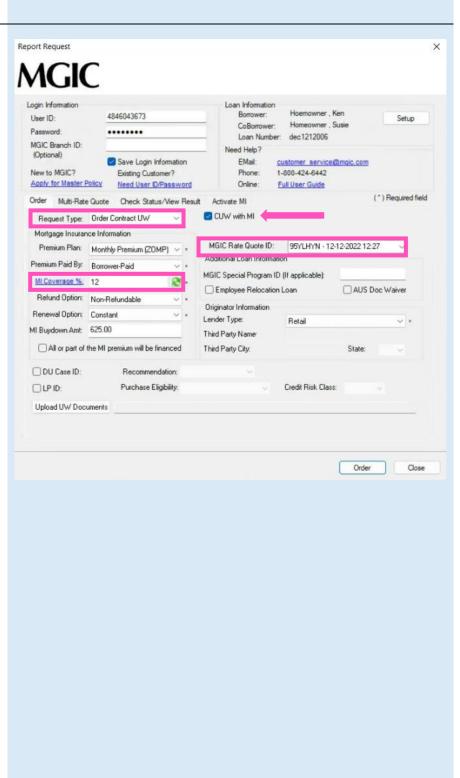

#### 2. Attach Documents

There are 2 ways to browse for documents to attach. To attach documents from your PC or network:

- f. Click **Upload UW Documents** to open the **Attachment List**
- g. Click the + (plus) icon to add an attachment
- h. Enter any comments (optional)
- i. Select Browse from Computer
- j. Click Continue
- k. An **Open** pop-up window displays
- From the pop-up window, select the desired documents and click Open

**NOTE:** Comments about the loan for the underwriter can be up to 100 characters.

**NOTE:** Ensure the documents you want to attach are not open on your desktop.

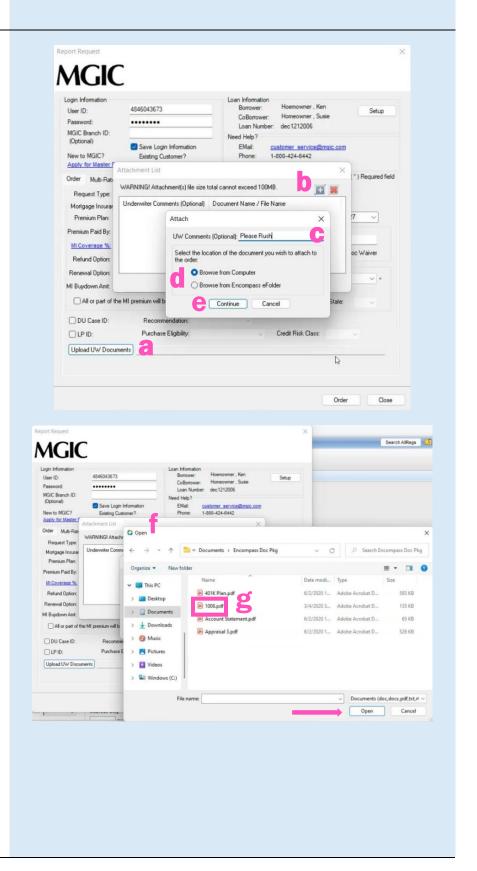

### 3. Attach Documents from your Encompass eFolder

There are 2 ways to browse for documents to attach. To attach documents from your Encompass eFolder:

- a. Click **Upload UW Documents** to open the **Attachment List**
- b. Click the + (plus) icon to add an attachment
- c. Enter any comments (optional)
- d. Select Browse from Encompass eFolder
- e. Click Continue
- f. A **Select Documents** pop-up window displays
- g. From the pop-up window, select the desired documents and click **Open**

**NOTE:** Comments about the loan for the underwriter can be up to 100 characters.

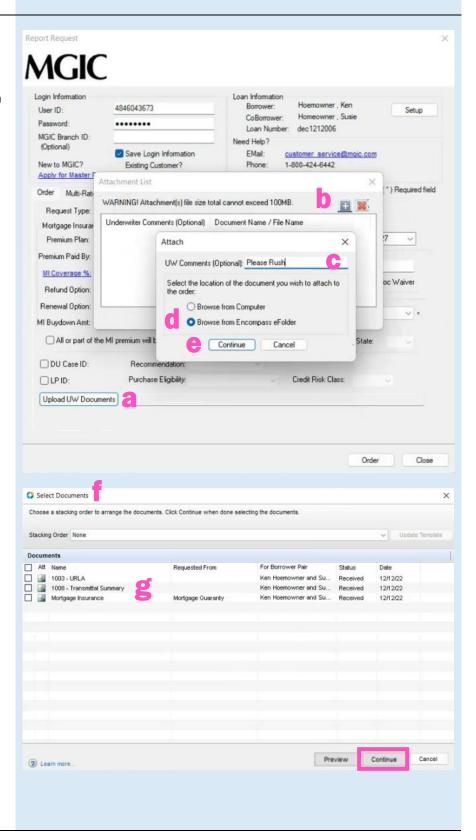

#### 4. View Status

The Check Status/View Result tab displays:

- a. Your order history
- b. Your loan document attachment history
- The MI Rate Quote,
   Commitment/Certificate and
   CUWNOLA PDFs

All Contract Underwriting submissions have an initial **Status** of **Pending** on the **Check Status/View Result** tab.

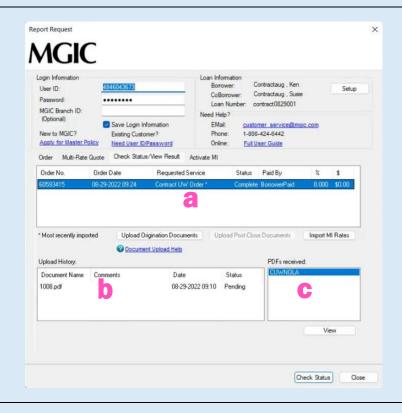

#### 5. Resubmit Contract Underwriting

As changes occur to the loan, you may resubmit the loan data and any new documents or conditions on an existing Contract Underwriting loan by selecting Resubmit Contract UW in the Request Type drop-down menu.

If you need to send new attachments, click the **Upload UW Documents** button.

Click Resubmit.

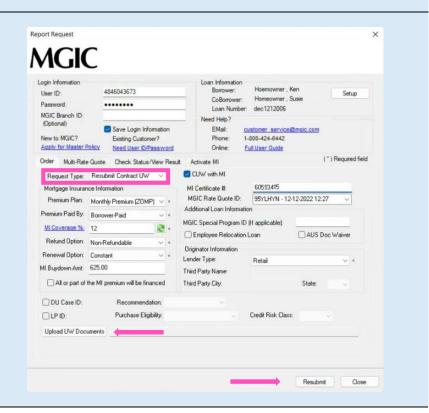

#### **MI Activation**

#### 1. Select Activate MI

Once your loan has closed, you can activate your MGIC mortgage insurance.

Select the Activate MI tab.

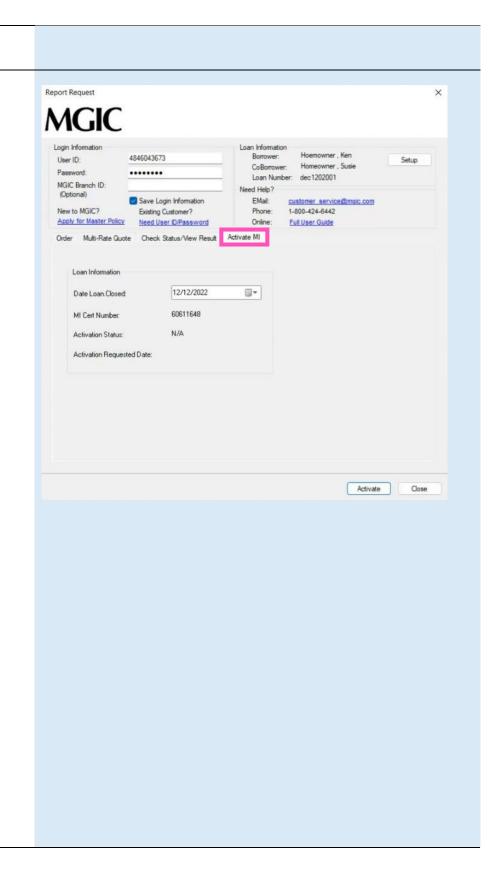

#### 2. Review Data and Activate

Review the **Date Loan Closed** and your **MI Cert Number.** 

Click Activate.

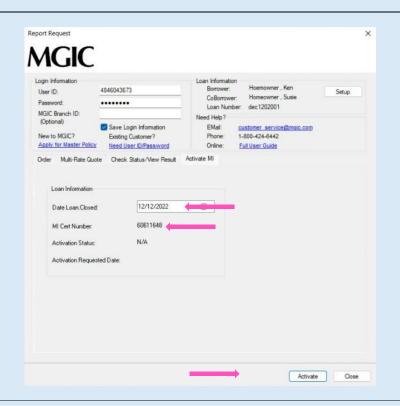

#### 3. Receive Activation Confirmation

Upon successful request completion, the **Activation Status, Activation Requested Date** and confirmation message display.

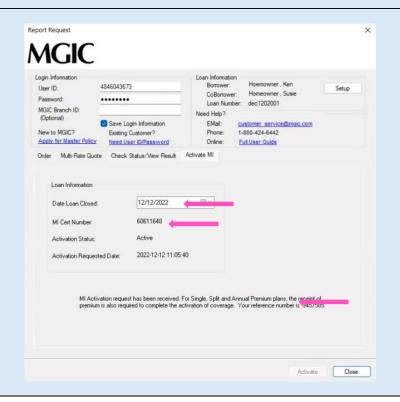

#### **Submit Post-Close Docs**

#### 1. Open Attachment List

Once the MI order is complete and you've already closed, you may submit post-closing documents from the **Check Status/View Result** tab.

Click **Upload Post-Close Documents** to open the **Attachment List**.

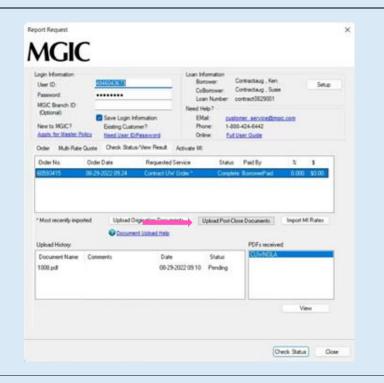

#### 2. Add Attachment

Click the plus icon in the **Attachment List** screen to add a new attachment.

Enter any comments about the loan for the underwriter (up to 100 characters).

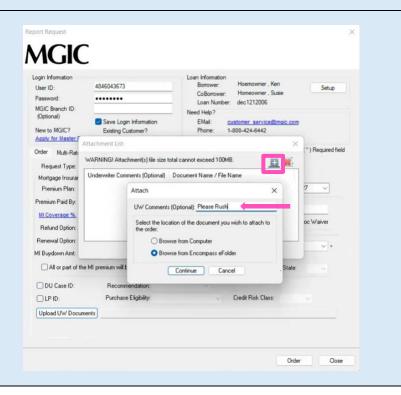

There are 2 ways to select documents to attach.

- a. To upload documents from your PC:
  - Select Browse from Computer
  - Click Continue to browse for the document
  - Locate the document and click **Open**

- b. To add documents from the eFolder:
  - Select Browse from Encompass eFolder
  - o Click Continue
  - Select your documents and click **Continue** again

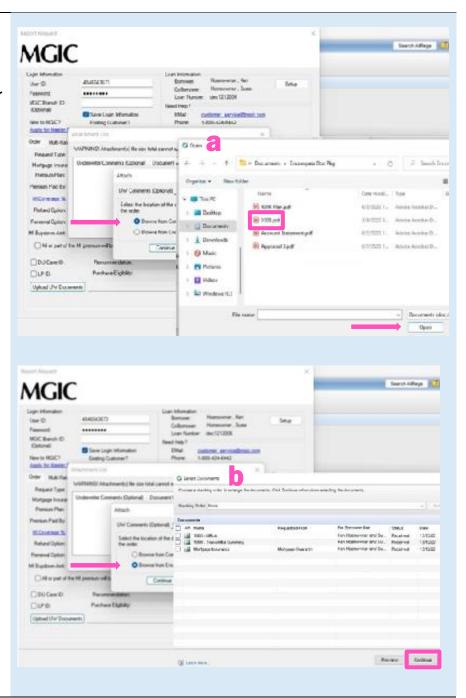

# 3. Submit Post-Closing Docs When you're ready to submit the post-closing document(s), click Send in the Attachment List screen. Attachment List WARNING! Attachment(s) file size total cannot exceed 100MB. Underwriter Comments (Optional) Document Name / File Name 1003 · URLA 1008 · Transmital Summary

#### **Loan Document List**

It's NOT required to place your documents in this order. This list is for informational purposes.

- Appraisal
- Assets
- · Borrower Authorization Signed
- · Closing Disclosure
- Condo Questionnaire
- Cover sheet for Return Doc Delivery
- Credit
- Disclosure
- Divorce Decree
- DU Findings
- Flood Certification
- Home Inspection Report
- Income
- Lease Agreement
- Lender Decision Document
- Lender Notes
- Loan Application (1003)
- Loan Application (1003) Signed
- Loan Estimate
- LP Feedback
- Miscellaneous
- Mortgage/DOT
- Note
- Other AU Results
- Pay History/Collection Notes
- Program Guidelines
- Purchase Agreement
- Registration/Rate Lock Confirmation
- Returned NOLA
- Tax Returns
- Title
- Transmittal Summary (1008)
- Vendor Report

# Admin Guide

#### **Password Manager**

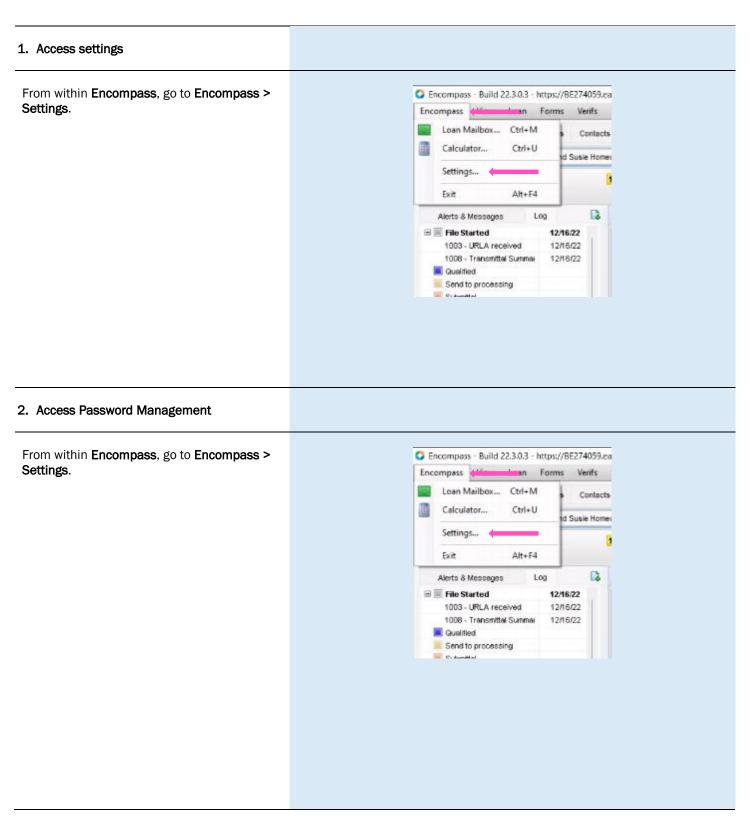

#### 3. Create Password Setting Click the New Password Setting icon to open the Account Details screen. 4. Activate MGIC Under **Account Information**: Account Details X • For the **Service Category**, select Mortgage Insurance Account Information • For the Provider Name, select MGIC -Direct Service Category Mortgage Insurance • The **Description** field is free form. You Provider Name MGIC - Direct can enter whatever description is meaningful to you MGIC Smart Lending Description • MGIC provides the User ID and Password User ID 4846043351X • Select the users that should have Password ...... access to the MGIC - Direct interface

Selected Users

(2) Learn more.

Click Save.

Cancel

Save

#### **Access MGIC - Direct**

#### 1. Access MI

There are two ways to access the Mortgage Insurance section. Within a loan file, either:

 Go to the Services tab on the top and click Mortgage Insurance from the menu

OR

 Go to the Services tab on the side and click Order Mortgage Insurance

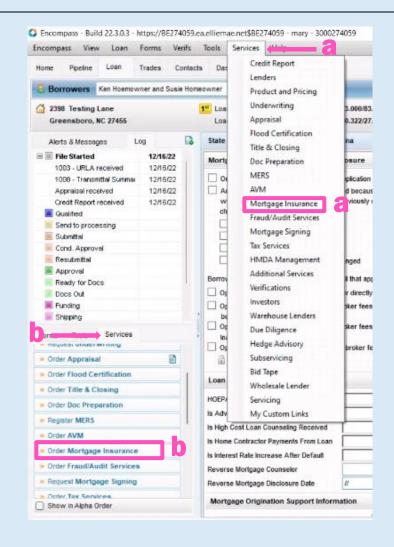

#### 2. Add MGIC

Under the **All Providers** tab, select **MGIC - Direct** and click the **Add to My List** button

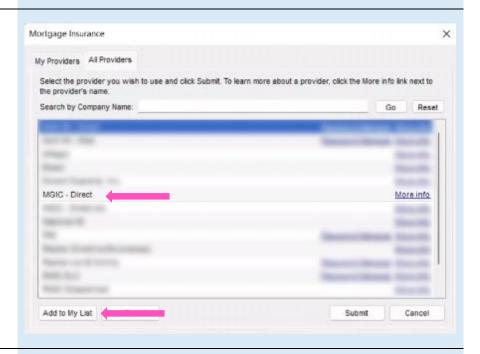

#### 3. Access MGIC

MGIC - Direct now appears in the My Providers tab as a default MI company.

Select MGIC - Direct and click Submit or double-click MGIC - Direct.

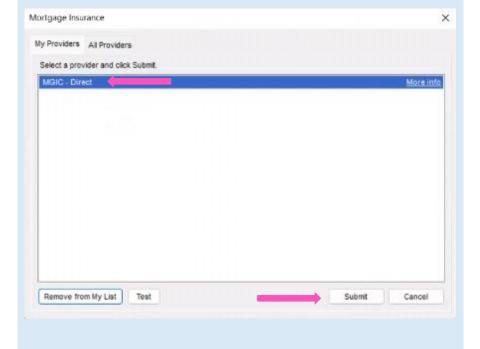

#### 4. Enter Login Information

Enter your assigned **User ID, Password** and **MGIC Branch ID** (optional). These are NOT your Loan Center credentials. If you don't have this login information, contact your company's Encompass system administrator or MGIC's Customer Service at customer\_service@mgic.com or 1-800-424-6442.

If your login information is already prepopulated, your company's system administrator may have already automatically set up your login information.

Check the Save Login Information box.

**Note:** If you entered any **Login Information**, you must order a rate quote or MI once for Encompass to remember your credentials.

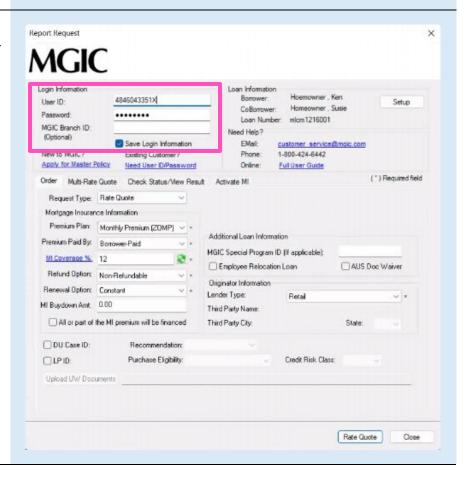

#### **Rate Quote-Only User Persona**

#### 1. Access Personas

Go to Encompass Settings > Company/User Setup > Personas.

Click the + (plus) icon to create a new persona or copy an existing one and rename it MGICRateQuoteOnly.

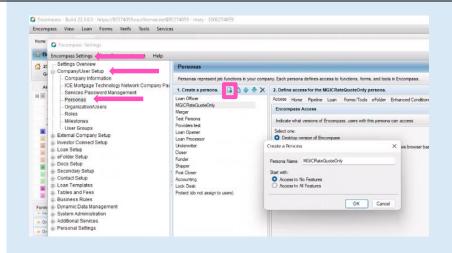

#### 2. Access User

Under **Organization/Users**, open the user profile by either double-clicking the row or by selecting the row and clicking **Edit User**.

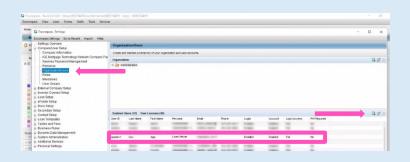

#### 3. Edit User

Click the + (plus) icon, check
MGICRateQuoteOnly box and click OK.

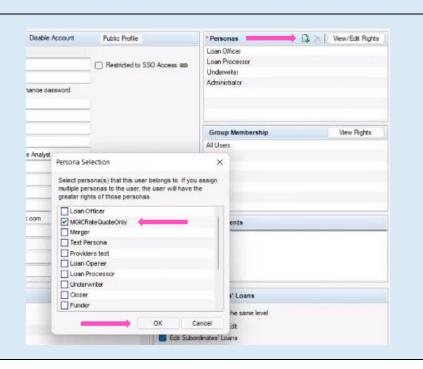

31

#### **Trigger for PMI LTV Cut-Off**

#### 1. Access Triggers Go to Encompass Settings > Business Rules > C Encompass Settings Encompass Settings Field Triggers. Settings Overview Company/User Setup Field Triggers External Company Setup Create and manage rules that execute custom actions when the value in a field is changed - Investor Connect Setup Triggers (24) Loan Setup - eFolder Setup FHA Field Triggers - PSO - 12/11/2013 First Payment Date - PSO - 12/11/2013 Bor Pair 1-6 MD FICO Calc Trigger - PSO Docs Setup Secondary Setup All Channels All Channels No Condition Contact Setup All Channels No Condition Loan Templates Tables and Fees Refi Disb. Date - Prop is 2nd Homelinv Pro Disbursement Date for Non Refis - PSO - 1 ([19] = "NoCash-Out Refine NOT ([19] = "NoCash-Out R Business Rules 4 Disbursement for O/O Refis - PSO - 12/11/ All Channels ([19] = "NoCash-Out Refine Loan Folder Business Rule Milestone Completion HMDA Rules - PSO - 12//1/2013 Investor Loan Number - PSO - 12//1/2013 No Condition Field Data Entry Field Triggers Automated Conditions Flood Insurance - PSO - 12/11/2013 All Channels No Condition VA Residual Region - PSO - 12/11/2013 Additional Disclosure Information - PSO - 1 No Comp Rey For Docs If less than 5 days Any Selected Chan Automated Enhanced Conditions No channel si No Condition Persona Access to Fields Persona Access to Loans Copy GFE Filing Fee to REGZ Filing Fee -Final Til., - PSO - 12/11/2013 Copy Current Data to UV/ Comparison - P Role Access to Documents No channel selected No Condition 2. Create Trigger and Event Click on the New icon to open the Add/Edit Add/Edit Trigge Trigger screen. 1. Create a Trigger Name LTVCutOff Enter a trigger name in the Create a Trigger 2. Select all Channels this rule applies to Name field. Yes - Apply this rule only if In the Add and apply field events section, click Add. Click Save. 3. Enter Activation Details On the Add/Edit Field Event screen, in the Add/Edit Field Event Activation section, enter the values Activation shown in the image on the right. Activation Type Field value modified Trigger Field ID Freddle Mac Loan To Value (LTV) Description Criterion When field is set in a range of values

#### 4. Enter Action Details

In the **Action** section, click **Add** to open the **Add/Edit Assignment** screen. Enter the values shown in the image on the right.

Click OK.

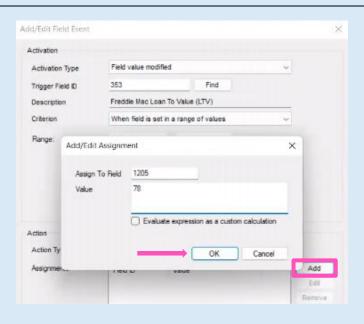

#### 5. Add Field Event

When you're finished, click OK.

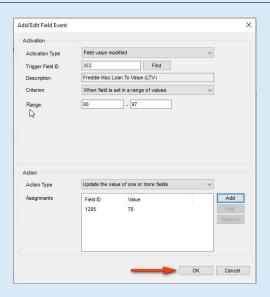

#### 6. Save Field Event

On the Add/Edit Trigger screen, click Save.

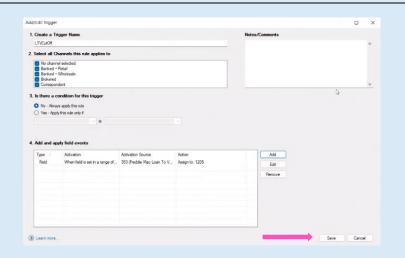

#### 7. Activate Trigger

To activate the trigger, select the new trigger and click **Activate**. The **MIP/PMI/Guarantee Fee Calculation** screen will automatically update with the Cancel At LTV.

**Note:** The changes won't take effect until the admin and user(s) log out and back in.

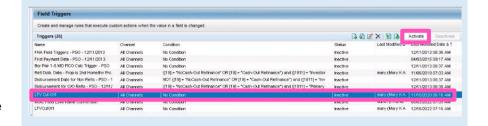